VHA Point of Service (Kiosks) Phase II

Installation Guide

For

Enhancement VPS\*1.0\*5

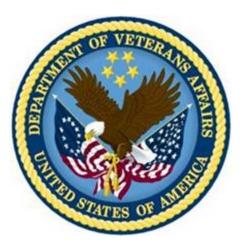

Delivery Order VA118-11-D-1009 Task Order VA118-1009-0020 Department of Veterans Affairs

Approved: January 2015

### **Revision History**

| Creation<br>Date | Version<br>No. | Description/Comments                                                                            | Author(s) | Reviewer(s) | Review<br>Type | lssue<br>Date |
|------------------|----------------|-------------------------------------------------------------------------------------------------|-----------|-------------|----------------|---------------|
| 3/26/2015        | 0.04           | Incorporated IOC test site feedback.<br>(11/09/2015: Removed Harris Logo -<br>ManTech PMO Team) | REDACTED  |             |                |               |
| 2/23/2015        | 0.03           | Added HL7 Logical Link configuration                                                            | REDACTED  |             |                |               |
| 1/12/2015        | 0.02           | Updated Sample installation.                                                                    | REDACTED  |             |                |               |
| 9/21/2014        | 0.01           | Initial draft.                                                                                  | REDACTED  |             |                |               |
|                  |                |                                                                                                 |           |             |                |               |
|                  |                |                                                                                                 |           |             |                |               |
|                  |                |                                                                                                 |           |             |                |               |
|                  |                |                                                                                                 |           |             |                |               |
|                  |                |                                                                                                 |           |             |                |               |
|                  |                |                                                                                                 |           |             |                |               |
|                  |                |                                                                                                 |           |             |                |               |
|                  |                |                                                                                                 |           |             |                |               |
|                  |                |                                                                                                 |           |             |                |               |
|                  |                |                                                                                                 |           |             |                |               |
|                  |                |                                                                                                 |           |             |                |               |
|                  |                |                                                                                                 |           |             |                |               |
|                  |                |                                                                                                 |           |             |                |               |

#### **Table of Contents**

|   | Orie | ntation                                                             | 1    |
|---|------|---------------------------------------------------------------------|------|
|   | Но   | ow to Use this Manual                                               | 1    |
|   | Int  | ended Audience                                                      | 1    |
|   | Le   | gal Requirements                                                    | 1    |
|   | Di   | sclaimers                                                           | 1    |
|   | Do   | ocumentation Conventions                                            | 1    |
|   | Сс   | ommonly Used Terms                                                  | 2    |
|   | Te   | chnical Information Online                                          | 2    |
|   | He   | elp Prompts                                                         | 2    |
|   | Da   | ata Dictionary                                                      | 3    |
|   | As   | sumptions                                                           | 3    |
|   | Re   | eferences                                                           | 3    |
| 1 | Pı   | eliminary Considerations                                            | 3    |
|   | 1.1  | VistA M Server Requirements                                         | 3    |
| 2 | In   | stallation                                                          | 4    |
|   | 2.1  | Installation Prerequisites                                          | 4    |
|   | 2.2  | Installation of KIDS Package                                        | 4    |
|   | 2.3  | Sample KIDS Installation                                            | 5    |
| 3 | Ρ    | ost-Install                                                         | 7    |
|   | 3.1  | Pre-Configuration Requirements                                      | 7    |
|   | 3.2  | Configure VPS HL7 ADT A01 Messaging                                 | 7    |
|   | 3.3  | Configure Health Summary (HS) Report                                |      |
|   | 3.4  | Configure Default Clinical Survey Questionnaire Patient Data Object | . 19 |
|   |      |                                                                     |      |

### Figures

| Figure II while it I again Drawnt | 5 |
|-----------------------------------|---|
| Figure 11nhibit Logon Prompt      |   |
|                                   |   |

#### Tables

| Table 1: Commonly used VPS*1*5 Terms.             | . 2 |
|---------------------------------------------------|-----|
| Table 2Minimum Server Requirements VistA M Server | . 3 |

## Orientation

#### How to Use this Manual

This manual provides instructions on the use of VPS\*1.0\*5 remote procedure calls (RPC) to access Veterans Health Information Systems and Technology Architecture (VistA) as a data source for VHA Point of Service (Kiosks).

#### Intended Audience

The intended audience of this manual is the following stakeholders:

- Product Development (PD) VistA legacy development teams.
- Information Resource Management (IRM) system administrators at Department of Veterans Affairs (VA) sites who are responsible for computer management and system security on VistA M Servers.
- Information Security Officers (ISOs) at VA sites responsible for system security.
- Health Product Support (HPS) Information Technology (IT) Specialists who provide application support to VA end-users.

#### Legal Requirements

There are no special legal requirements involved in the use of VPS\*1.0\*5 RPCs.

#### Disclaimers

This manual provides an overall explanation of VPS\*1.0\*5 installation. This guide does not attempt to explain how the overall VistA programming system is integrated and maintained.

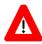

DISCLAIMER: The appearance of any external hyperlink references in this manual does not constitute endorsement by the Department of Veterans Affairs (VA) of this Website or the information, products, or services contained therein. The VA does not exercise any editorial control over the information you may find at these locations. Such links are provided and are consistent with the stated purpose of this VA Intranet Service.

#### **Documentation Conventions**

The following symbols are used throughout this document to alert the reader to special information.

**NOTE/REF:** Used to denote general information including references to additional reading material.

**CAUTION / RECOMMENDATION / DISCLAIMER:** Used to caution the reader to take special notice of critical information.

Snapshots of computer online displays (screen captures) and computer source code are shown in non-proportional font and are enclosed within a box. User responses to displayed only prompts are *bold italic* typeface. Software reserved words are displayed in **bold** font.

References to "**Enter**>" within the screen captures indicate that the user should press the **Enter**> key on the keyboard. Other special keys are represented within <> angle brackets and indicate the user should press the indicated key on the keyboard. For example, <PF1> directs the user to press the PF1 key on the keyboard.

The following conventions are used to display test data:

- Social Security Numbers (SSN) for test patients are prefixed with five zero digits e.g. 000009999.
- Patient names are formatted as [Application Name]PATIENT,[N] e.g. VPSPATIENT, ONE.
- User names are formatted as [Application Name]USER[N] e.g. VPSUSER, ONE.

This guide refers to the M programming language as M. Under the 1995 American National Standards Institute (ANSI) standard, M is the primary name of the MUMPS programming language, and MUMPS is considered an alternate name.

#### **Commonly Used Terms**

| Term      | Description                                                                                                    |
|-----------|----------------------------------------------------------------------------------------------------|
| Client    | A single term used interchangeably to refer to a user, the workstation (i.e., PC), and the portion of the program that runs on the workstation. |
| Component | A software object that contains data and code. A component may or may not be visible.                                                           |
| GUI       | The Graphical User Interface application that is developed for the client workstation.                                                          |
| Host      | The term Host is used interchangeably with the term Server.                                                                                     |
| Server    | The computer where the data and the RPC Broker remote procedure calls (RPCs) reside.                                                            |

#### **Technical Information Online**

Project documentation for VPS Kiosks may be found in the Technical Services Project Repository (TSPR). Other online technical information from M Server-based software file, routine and global documentation may be generated using Kernel, MailMan and VA FileMan utilities.

#### **Help Prompts**

There are no online help prompts provided for VPS\*1.0\*5.

#### Data Dictionary

Technical information on VistA M Server-based files and files is stored in the VA FileMan Data Dictionary. The VA FileMan List File Attributes option on the Data Dictionary Utilities submenu may be used to view the attributes of VistA M Server files.

#### Assumptions

This guide is written with the assumption that the reader is familiar with:

- Kernel VistA M Server software
- Remote Procedure Call (RPC) Broker VistA Client/Server software
- VA FileMan data structures and terminology VistA M Server software
- Microsoft Windows
- M programming language

#### References

The following references support the reader's understanding of the operation and functioning of VPS\*1.0\*5:

- VPS 1\*5 Technical Guide
- RPC Broker Release Notes
- RPC Broker Developer's Guide
- RPC Broker Systems Management Guide
- RPC Broker TCP/IP Supplement, Patch XWB\*1.1\*35 and XWB\*1.1\*44
- RPC Broker Technical Manual
- RPC Broker User Guide
- Veteran's Point of Service (VPS) FY14 OIT PD BRD, Version 2.0 (May 2014)
- 20090210 VHA Point-of-Service Initiative BRD
- DHCP Health Level Seven (HL7) Technical Manual, Version 1.6 (October 1995)
- Health Summary User Manual, Version 2.7 (August 2014)

These references may be downloaded from the VA Software Document Library (VDL) Website.

# **1** Preliminary Considerations

### **1.1 VistA M Server Requirements**

The following minimum software tools are required on your VistA M Server in order to install and use VPS\*1.0\*5

| ITEM                    | PACKAGE            | VERSION        |
|-------------------------|--------------------|----------------|
| Server Operating System | InterSystems Caché | NT and OpenVMS |
| VistA Legacy Software   | Kernel             | 8.0            |
|                         | Kernel Toolkit     | 7.3            |

Table 2Minimum Server Requirements VistA M Server

| ITEM | PACKAGE        | VERSION |
|------|----------------|---------|
|      | VA FileMan     | 22.0    |
|      | RPC Broker     | 1.1     |
|      | CPRS           | 30      |
|      | Health Summary | 2.7     |
|      | HL7            | 1.6     |

# 2 Installation

This patch is to be installed on VistA system and must be installed by the compliance date to conform to VHA Directive 2001-023.

This patch may be loaded while VA Point of Service is active.

### 2.1 Installation Prerequisites

This patch requires patch VPS\*1.0\*2 and VPS\*1.0\*4 to be installed before installing this patch, VPS\*1.0\*5.

To install this patch, you will need to download the VPS\*1.0\*5 KIDS package from VPS FTP sites to a local storage location.

### 2.2 Installation of KIDS Package

- 1. Access the Kernel Installation and Distribution System Menu [XPD MAIN]
- 2. Run the Installation option [XPD INSTALLATION MENU]
- 3. Load the KIDS file by performing the following steps:
  - a. Run the **Load a Distribution** option [XPD LOAD DISTRIBUTION] to load the KIDS distribution.
  - b. When prompted, enter the path and file name *VPS1\_0P5.KID* of the patch VPS\*1.0\*5 KIDS file that you downloaded from the VPS FTP server.
  - c. When prompted to continue with the load, enter **YES**. A Distribution OK! Message will be displayed when the load is complete.
- 4. After loading the KIDS file, use the following options to verify the contents of the patch and to back up any affected routines.
  - Verify Checksums in Transport Global [XPD PRINT CHECKSUM] run this option to verify the integrity of the routine in the patch.
  - Compare Transport Global to Current System [XPD COMPARE TO SYSTEM] run this option to view all changes that will be made when the patch is installed. All components (routines, RPCs, and so on) in the patch will be compared.
  - Backup a Transport Global [XPD BACKUP] run this option to create a backup message of any routines exported with the patch. It will NOT backup any of the other changes.

- 5. After performing the load and any optional verification steps, perform the following steps to install the KIDS file:
  - a. Run the Install Package(s) [XPD INSTALL BUILD] option.
  - b. When prompted for the install name, enter VPS\*1.0\*5.
  - c. Answer NO to the following prompts

```
Want KIDS to INHIBIT LOGONs during the install? NO//
Want to DISABLE Scheduled Options, Menu Options, and Protocols? NO//
```

Figure 11nhibit Logon Prompt

#### 2.3 Sample KIDS Installation

```
Select INSTALL NAME: VPS*1.0*5
                                   12/19/14@10:34:54
    => VPS*1.0*5 ;Created on Dec 19, 2014@10:27:25
This Distribution was loaded on Dec 19, 2014@10:34:54 with header of
  VPS*1.0*5 ;Created on Dec 19, 2014@10:27:25
  It consisted of the following Install(s):
     VPS*1.0*5
Checking Install for Package VPS*1.0*5
Install Questions for VPS*1.0*5
Incoming Files:
  853.1 VPS HL7 SITE PARAMETERS
  853.8
            VPS CLINICAL SURVEY
  853.85 VPS QUESTIONNAIRE IDENTIFIERS
  853.875 VPS QUESTIONAIRE NAME
  853.9
            VPS APPOINTMENTS OUEUE
Want KIDS to Rebuild Menu Trees Upon Completion of Install? NO//
Want KIDS to INHIBIT LOGONs during the install? NO//
Want to DISABLE Scheduled Options, Menu Options, and Protocols? NO//
```

Enter the Device you want to print the Install messages. You can queue the install by enter a 'Q' at the device prompt. Enter a '^' to abort the install. DEVICE: HOME// HERE Install Started for VPS\*1.0\*5 : Dec 19, 2014@10:35:20 Build Distribution Date: Dec 19, 2014 Installing Routines:..... Dec 19, 2014@10:35:20 Installing Data Dictionaries: ..... Dec 19, 2014@10:35:20 Installing Data: Dec 19, 2014@10:35:20 Installing PACKAGE COMPONENTS: Installing REMOTE PROCEDURE..... Installing OPTION.. Dec 19, 2014@10:35:20 Updating Routine file..... Updating KIDS files..... VPS\*1.0\*5 Installed. Dec 19, 2014@10:35:20

# 3 Post-Install

### 3.1 Pre-Configuration Requirements

IRM and VPS administrators supporting VPS HL7 messaging require the HLO security keys HLOMAIN and HLOMGR.

Before beginning the VPS configuration for HL7 messaging, obtain the HL7 receiving server information for your site from the VPS HL7 Configuration spreadsheet available at <u>http://somesharepoint</u>.

Note: Test environments not implementing HL7 or HLO messaging do not need to perform the steps in this section.

### 3.2 Configure VPS HL7 ADT A01 Messaging

1. Using VistA FileMan, edit the VPS HL7 SITE PARAMETER file #853.1.

| S <u>ELECT</u> OPTION: ENTER OR EDIT FILE ENTRIES                                                                                                    |                              |               |     |
|----------------------------------------------------------------------------------------------------|------------------------------|---------------|-----|
| INPUT TO WHAT FILE: VPS HL7 SITE PARAMETERS// 853.1 VPS HL7<br>(1 ENTRY)                                                                                         | SITE PARAM                   | 1ETERS        |     |
| EDIT WHICH FIELD: ALL// NAME<br>THEN EDIT FIELD: ACTIVE                                                                                                    |                              | Edit the NAME | and |
| THEN EDIT FIELD:                                                                                                    |                              | ACTIVE fields |     |
| SELECT VPS HL7 SITE PARAMETERS NAME: VPS HL7 SITE PARAMETER                                                                                                    |                              |               |     |
| ACTIVE: Y <u>ES</u> // Y Y <u>ES</u>                                                                                                    |                              |               |     |
| 2. Use ^ to return to the <b>INPUT TO WHAT FILE:</b> prompt.                                                                                                    |                              |               |     |
| 3. Use VistA FileMan to edit the <b>PROTOCOL file #101</b> .                                                                                                    |                              |               |     |
| S <u>ELECT</u> OPTION: ENTER OR EDIT FILE ENTRIES                                                                                                    |                              |               |     |
| INPUT TO WHAT FILE: PROTOCOL// 101 PROTOCOL (6101 ENTRIES)                                                                                                    |                              |               |     |
| EDIT WHICH FIELD: ALL// <b>NAME</b><br>THEN EDIT FIELD: <b>ITEM TEXT</b>                                                                                         | Edit the NA                  | AME,          |     |
| THEN EDIT FIELD: TYPE                                                                                                    | TEXT, TY                     | /             |     |
| THEN EDIT FIELD: ENTRY ACTION<br>THEN EDIT FIELD:                                                                                                    | ENTRY A0 fields.             | CTION         |     |
| OF FOT DOTOOOL NAME, VOO OFND ADDT                                                                                                    | neius.                       |               |     |
| SELECT PROTOCOL NAME: VPS SEND APPT<br>LOCATED IN THE VPS (VPS KIOSK) <u>NAMESPACE</u> .<br>ARE YOU ADDING 'VPS SEND APPT' <u>AS A NEW</u> PROTOCOL (THE 6102ND) |                              | e.            |     |
| A <u>RE 100 ADDING</u> VF3 SEND AFFT <u>AS A New</u> FROTOCOL ( <u>THE</u> OTOZIND)                                                                              | : N <u>O</u> // 1 1 <u>E</u> | <u>.o</u>     |     |
| NAME: VPS SEND APPT// <e<u>NTER&gt;</e<u>                                                                                                    |                              |               |     |
| ITEM TEXT: SEND APPOINTMENT STATUS CHANGE TO VETLINK HL7 SERVER<br>TYPE: ACTION                                                                                  |                              |               |     |
| ENTRY ACTION: D EN^VPSSEND                                                                                                    |                              |               |     |
| S <u>ELECT</u> PROTOCOL NAME:                                                                                                    |                              |               |     |

Add VPS SEND APPT to SDAM Appointment events.

- 4. Exit FileMan.
- 5. Use the **HL7 Main Menu** option **HLO** to register the VPS HL7 sending and receiving message applications in the VistA HLO system.

SELECT OPTION NAME: HL7 MAIN MENU HL MAIN MENU HL7 MAIN MENU EVENT MONITORING MENU ... SYSTEMS LINK MONITOR FILER AND LINK MANAGEMENT OPTIONS ... MESSAGE MANAGEMENT OPTIONS ... INTERFACE DEVELOPER OPTIONS ... SITE PARAMETER EDIT HLO HL7 (OPTIMIZED) MAIN MENU ... SELECT HL7 MAIN MENU OPTION: HL0 HL7 (OPTIMIZED) MAIN MENU HLO SYSTEM MONITOR SM HLO MESSAGE VIEWER MV STAT HLO MESSAGE STATISTICS ES HLO ERROR STATISTICS HLO EDIT ERROR SCREENS SF TS TROUBLESHOOTING MENU ... DM HLO DEVELOPER MENU .. EDIT HLO SYSTEM PARAMETERS SP SELECT HL7 (OPTIMIZED) MAIN MENU OPTION: DM HLO DEVELOPER MENU SR ADD/EDIT SUBSCRIPTIONS SET OUTGOING QUEUE PRIORITY EP AR APPLICATION REGISTRY MENU ... SELECT HLO DEVELOPER MENU OPTION: AR AR APPLICATION REGISTRY MENU INACTIVATE SENDING APPLICATION STOP SA ADD/EDIT SENDING APPLICATION RA ADD/EDIT RECEIVING APPLICATION EDIT MESSAGE RETENTION TIME RFT SELECT APPLICATION REGISTRY MENU OPTION: SA SA ADD/EDIT SENDING APPLICATION SELECT HLO APPLICATION REGISTRY APPLICATION NAME: VPS SEND APPT STATUS ARE YOU ADDING 'VPS SEND APPT STATUS' AS A NEW HLO APPLICATION REGISTRY (THE 10TH)? NO// Y (YES) APPLICATION NAME: VPS SEND APPT STATUS <ENTER> PACKAGE FILE LINK: HEALTH LEVEL SEVEN DO YOU WANT TO EDIT THE SETUP FOR SEQUENCE QUEUES? NO// N (NO) SELECT HLO APPLICATION REGISTRY APPLICATION NAME: <ENTER> STOP INACTIVATE SENDING APPLICATION SA ADD/EDIT SENDING APPLICATION ADD/EDIT RECEIVING APPLICATION RA EDIT MESSAGE RETENTION TIME RET SELECT APPLICATION REGISTRY MENU OPTION: R RA ADD/EDIT RECEIVING APPLICATION SELECT HLO APPLICATION REGISTRY APPLICATION NAME: VPS RECEIVE APPT STATUS ARE YOU ADDING 'VPS RECEIVE APPT STATUS' AS A NEW HLO APPLICATION REGISTRY (THE 10TH)? NO// Y (YES) APPLICATION NAME: VPS RECEIVE APPT STATUS// <ENTER> PACKAGE FILE LINK: HEALTH LEVEL SEVEN HL DO YOU WANT TO EDIT THE SETUP FOR RECEIVING BATCH MESSAGES? NO// N <ENTER> SELECT HL7 MESSAGE TYPE: DO YOU WANT TO EDIT THE DEFAULT ACTION FOR NON-SPECIFIED MESSAGES TYPES? NO// N <ENTER> YPSAAP5IONTABATIACKADINA EDGMENTS ARE RETURNED, AND THEY MUST GO THROUGH A SPECIFIC LIRRY IS EATAP II 2015 Version No. 0.05 CTeatedeSeptensbergel20141F AN INTERFACE ENGINE OR OTHER MIDDLEWARE IS USED. RETURN LINK FOR APPLICATION ACKNOWLEDGMENTS: <ENTER>

Exit the HL7 Main Menu option.

Use the LINK EDIT option to enter the domain name/IP address of the receiving HL7 server, provided separately. For your site receiving HL7 server domain name, see the VPS HL7 Configuration spreadsheet available at

#### REDACTED

S<u>ELECT</u> OPTION NAME: **LINK EDIT** HL EDIT LOGICAL LINKS L<u>INK</u> E<u>DIT</u> S<u>ELECT</u> HL LOGICAL LINK NODE: **VPSAPPT** 

|          |             | HL7 LOGICAL LINK                      |                                              |                                                       |
|----------|-------------|---------------------------------------|----------------------------------------------|-------------------------------------------------------|
| I        | NODE:       | VPSAPPT                               | DESCRIPTION: PATIENT APPT STATUS             | Entering<br>Description<br>information is<br>ontional |
| MAIL     | MAN DOMAIN: |                                       |                                              |                                                       |
|          | AUTOSTART:  | ENABLED                               |                                              |                                                       |
|          | QUEUE SIZE: | 10                                    | 10 is the default queue                      |                                                       |
|          | LLP TYPE:   | ТСР                                   |                                              |                                                       |
|          | DNS DOMAIN: | < <u>DOMAIN-NAME OR IP ADDRESS OF</u> | V <u>ET</u> L <u>INK</u> HL7 <u>SERVER</u> > |                                                       |
| COMMAND: |             | P <u>RESS</u>                         | S <pf1>H <u>FOR HELP</u> I<u>NSERT</u></pf1> |                                                       |

Use the <TAB> key to navigate to each field and set the AUTOSTART, QUEUE SIZE, LLP TYPE, and DNS DOMAIN values as shown in the following screen capture.

Navigate to the LLP TYPE field and press the <ENTER> key to open the Logical Link Dialog.

In the Logical Link Dialog, enter the TCP/IP ADDRESS or domain name provided separately. Enter port number REDACTED for production or REDACTED for test into the TCP/IP PORT (OPTIMIZED) field.

```
HL7 LOGICAL LINK
 VPSAPPT
   TCP/IP SERVICE TYPE: CLIENT (SENDER)
                                                       .
       TCP/IP ADDRESS: XX.XXX.XXX.XXX
                                                       .
         TCP/IP PORT:
         TCP/IP PORT (OPTIMIZED): REDACTED
    ACK TIMEOUT:
                             RE-TRANSMISION ATTEMPTS:
   READ TIMEOUT:
                            EXCEED RE-TRANSMIT ACTION:
    BLOCK SIZE:
                                        SAY HELO:
                             TCP/IP OPENFAIL TIMEOUT:
 .STARTUP NODE:
                                       PERSISTENT:
    RETENTION:
                               UNI-DIRECTIONAL WAIT:
 .
 PRESS <PF1>H FOR HELP
COMMAND:
                                                   INSERT
```

When you have entered the required configuration values, use the tab key to navigate to the COMMAND field.

Enter *Save* and press the <ENTER> key to exit.

Navigating to the COMMAND field and enter *Exit* and press the <ENTER> key.

Note: On exit you will receive the message, []IF YOU SHUT DOWN THIS LINK TO EDIT, PLEASE REMEMBER TO RESTART IF APPROPRIATE[]

# Note: The HLO ports are REDACTED for production accounts and REDACTED for test accounts. These ports are the default HLO assignments and are automatically established by HLO.

After configuring the VPSAPPT link, use the HL7 Main Menu, HLO option to verify communication/connectivity between the sending and receiving HL7 applications. An example showing how to test HL7 sender and receiver connectivity is shown in the following example.

| SELECT OPTION NAME: HL7 MAIN MENU       HL MAIN MENU       HL7 MAIN MENU         EVENT MONITORING MENU          SYSTEMS LINK MONITOR |
|----------------------------------------------------------------------------------------------------|
|                                                                                                    |
| SYSTEMS LINK MONITOR                                                                                                    |
|                                                                                                    |
| F <u>ILER</u> AND LINK MANAGEMENT OPTIONS                                                                                            |
| MESSAGE MANAGEMENT OPTIONS                                                                                                    |
| INTERFACE DEVELOPER OPTIONS                                                                                                    |
| S <u>ITE</u> P <u>ARAMETER</u> E <u>DIT</u><br>HLO HL7 (O <u>PTIMIZED</u> ) MAIN MENU                                                |
|                                                                                                    |
| S <u>ELECT</u> HL7 M <u>AIN</u> M <u>ENU</u> O <u>PTION</u> : <b>HLO</b> HL7 (O <u>PTIMIZED</u> ) MAIN MENU                          |
| SM HLO SYSTEM MONITOR                                                                                                    |
| MV HLO MESSAGE VIEWER                                                                                                    |
| STAT HLO MESSAGE STATISTICS                                                                                                    |
| ES HLO ERROR STATISTICS                                                                                                    |
| SE HLO EDIT ERROR SCREENS<br>TS TROUBLESHOOTING MENU                                                                                 |
| DM HLO DEVELOPER MENU                                                                                                    |
| SP EDIT HLO SYSTEM PARAMETERS                                                                                                    |
|                                                                                                    |
| S <u>ELECT</u> HL7 (O <u>PTIMIZED</u> ) MAIN MENU O <u>PTION</u> : <b>SM</b>                                                         |
| HLO SYSTEM MONITOR FEB 23, 2015@14:15 PAGE: 1 OF 1                                                                                   |
| BRIEF OPERATIONAL OVERVIEW                                                                                                    |
| SYSTEM STATUS: RUNNING                                                                                                    |
| PROCESS MANAGER: RUNNING                                                                                                    |
| STANDARD LISTENER: RUNNING                                                                                                    |
| TASKMAN: RUNNING                                                                                                    |
| DOWN LINKS:                                                                                                    |
| CLIENT LINK PROCESSES: 2                                                                                                    |
| IN-FILER PROCESSES: 2                                                                                                    |
| MESSAGES PENDING ON OUT QUEUES: 0 ON SEQUENCE QUEUES: 0 STOPPED OUTGOING QUEUES: 0                                                   |
| MESSAGES PENDING ON APPLICATIONS: 0                                                                                                  |
| STOPPED INCOMING QUEUES: VPS                                                                                                    |
| FILE 777 RECORD COUNT:       0      > AS OF FEB 22, 2015@16:41:57                                                                    |
| FILE 778 RECORD COUNT: $0> AS OF FEB 22, 2015@16:41:57$                                                                              |
| MESSAGES SENT TODAY: 5                                                                                                    |
| MESSAGES RECEIVED TODAY: 0                                                                                                    |
| MESSAGE ERRORS TODAY: 0                                                                                                    |
| BRIEF SYSTEM STATUS >>>                                                                                                    |
| LP LIST PROCESSES BS BRIEF STATUS TL TEST TCP LINK                                                                                   |
| DL DOWN LINKS ML MONITOR LINK RT REALTIME MODE                                                                                       |
| OQ OUTGOING QUEUES STOP HLO SEQ SEQUENCE QUEUES                                                                                      |
| IQ INCOMING QUEUES START HLO SQ START/STOP QUEUE                                                                                     |
| S <u>ELECT</u> A <u>CTION</u> :Q <u>UIT</u> // <b>TL</b>                                                                             |
| Enter TL at the Select Action: prompt.                                                                                               |
| ····· · · · · · · · · · · · · · · ·                                                                                                  |
| Select a TCP link: VPSAPPT                                                                                                    |
| Site HLO port number may                                                                                                    |
| PORT: (1-65535): REDACTED// <b><enter></enter></b> differ from the port number,                                                      |
|                                                                                                    |
| TESTING REDACTED shown in the                                                                                                    |
| TESTING       REDACTED shown in the         VPSAPPT:REDACTED IS OPERATIONAL                                                          |
|                                                                                                    |

**If you do not receive** the "VPSAPPT: REDACTED IS operational..." message, please verify that the DNS Domain, TCP/IP Address and Port number of the VetLink receiving HL7 server have been enter correctly in the HL LOGICAL LINK file.

1. Use a FileMan Inquiry to the HL LOGICAL LINK file #870 and verify the LLP TYPE, DNS DOMAIN, TCP/IP ADDRESS, TCP/IP PORT (OPTIMIZED), and TCP/IP SERVICE TYPE. The VPSAPPT should appear as follows, with the DNS DOMAIN, and TCP/IP Address replaced with the VetLink information provided separately.

NODE: VPSAPPT STATE: S<u>HUTDOWN</u> DNS DOMAIN: XX.XXX.XXX.XXX SHUTDOWN LLP ?: YES TCP/IP ADDRESS: XX.XXX.XXX.XXX TCP/IP PORT (OPTIMIZED): REDACTED LLP TYPE: TCP AUTOSTART: E<u>NABLED</u> TIME STOPPED: FEB 23, 2015@13:47:15 QUEUE SIZE: 10 TCP/IP SERVICE TYPE: CLIENT (SENDER)

- 2. If the VPSAPPT entry in the HL LOGICAL LINK file #870 is not correct, use the LINK EDIT option to make any necessary corrections.
- 3. Repeat the connectivity test in the HLO System Monitor.

If the VPSAPPT entry in the HL LOGICAL LINK file #870 is correct and the link test continues to report REDACTED as NOT OPERATIONAL take the following actions.

1. Contact <u>qckiosksupport@vecna.com</u> and include your site name and the information in the HL LOGICAL LINK file. If necessary, escalate to REDACTED.

If the HL LOGICAL LINK information is confirmed to be correct, contact your Network Support Group.

 Request that the Network Support group for your site allow IP addresses associated with any VistA system that might run TaskMan (including failover) be allowed to transmit to the TCP/IP ADDRESS/domain name associated with VPSAPPT at your site's HL7 port (default HLO port REDACTED for production or REDACTED for test) and that the TCP/IP ADDRESS/domain name associated with VPSAPPT at your site's HLO port can send to any VistA port. National Service Desk contact information may be found at REDACTED

When the VPSAPPT HL Logical Link port (<your site's HLO port>) is operational, complete the VPS HL7 Logical Link configuration by starting the VPSAPPT outgoing HL Logical Link.

- 1. Do a FileMan inquiry to the PROTOCOL FILE #101 and verify that **VPS SEND APPT** is listed in the **SDAM APPOINTMENT EVENTS** entry in the PROTOCOL FILE #101.
- 2. Do a Fileman inquiry to the VPS HL7 SITE PARAMETERS file #853.1 and verify that the ACTIVE field is set to YES.

To start the HL Logical Link, use the HL7 Main Menu and select the **SM** HLO System Monitor option as shown in the following example.

| HLO SYSTEM MONITOR                                 | FEB 23, 2015@14:19:27 PAGE: 1 OF 1                            |           |  |  |
|----------------------------------------------------|---------------------------------------------------------------|-----------|--|--|
| BRIEF OPERATIONAL OVERVIEW                         |                                                               |           |  |  |
|                                                    | NNING                                                         |           |  |  |
|                                                    | NNING                                                         |           |  |  |
|                                                    | NNING                                                         |           |  |  |
|                                                    | NNING                                                         |           |  |  |
| DOWN LINKS:                                        |                                                               |           |  |  |
| CLIENT LINK PROCESSES: 2                           |                                                               |           |  |  |
| IN-FILER PROCESSES: 2                              |                                                               |           |  |  |
| MESSAGES PENDING ON OUT QUEUES                     | S: 0 ON SEQUENCE QUEUES: 0                                    |           |  |  |
| STOPPED OUTGOING QUEUES: VPSSE                     |                                                               |           |  |  |
| MESSAGES PENDING ON APPLICATIO                     |                                                               |           |  |  |
| STOPPED INCOMING QUEUES: VPS                       |                                                               |           |  |  |
| FILE 777 RECORD COUNT:                             | 0> AS OF FEB 22, 2015@16:41:57                                |           |  |  |
| FILE 778 RECORD COUNT:                             | 0> AS OF FEB 22, 2015@16:41:57                                |           |  |  |
| MESSAGES SENT TODAY:                               | 5                                                             |           |  |  |
| MESSAGES RECEIVED TODAY:                           | 0                                                             |           |  |  |
| MESSAGE ERRORS TODAY:                              | 0                                                             |           |  |  |
| BRIEF SYSTEM STATUS                                | -                                                             |           |  |  |
|                                                    | BRIEF STATUS TL TEST TCP LINK                                 |           |  |  |
|                                                    | MONITOR LINK RT REALTIME MODE                                 |           |  |  |
| OQ OUTGOING QUEUES                                 | STOP HLO SEQ SEQUENCE QUEUES                                  |           |  |  |
| IQ INCOMING QUEUES                                 | START HLO SQ START/STOP QUEUE                                 |           |  |  |
| SELECT ACTION:QUIT//DL                             |                                                               |           |  |  |
|                                                    |                                                               |           |  |  |
| Enter <b>DI</b>                                    | at the Select Action: prompt                                  |           |  |  |
|                                                    | at the Sciect Action. prompt                                  |           |  |  |
|                                                    |                                                               |           |  |  |
|                                                    |                                                               |           |  |  |
| DOWN HLO LINKS                                     | FEB 23, 2015@14:20:17 PAGE: 0                                 | OF 0      |  |  |
|                                                    | MESSAGES DATE/TIME DOWN                                       |           |  |  |
|                                                    |                                                               |           |  |  |
|                                                    |                                                               |           |  |  |
|                                                    |                                                               |           |  |  |
|                                                    | Enter <b>RL</b> at the Select Action: prompt and <b>VPSAP</b> | PT at the |  |  |
|                                                    | Select a TCP Client Link.                                     |           |  |  |
|                                                    | Select a TCP Chent Link.                                      |           |  |  |
|                                                    | <u> </u>                                                      |           |  |  |
| D <u>OWN</u> C <u>LIENT</u> LINK                   |                                                               |           |  |  |
| SL SHUTDOWN LINK RL RESTART LINK                   |                                                               |           |  |  |
| SELECT ACTION:QUIT// RL RESTART LINK               |                                                               |           |  |  |
| S <u>ELECT A</u> TCP C <u>LIENT</u> L <u>INK</u> ( | O <u>UTGOING</u> ):VPSAPPT                                    |           |  |  |
|                                                    |                                                               |           |  |  |

Once the HL Logical Link, VPSAPPT, has been started, please send an email to REDACTED with **SUBJECT:** ASI HL7 Link and include in the body of the message the Site Name for which the HL7 link has been started. This will serve as notification to the VPS implementation team to validate HL7 messaging at the receiving server.

#### 3.3 Configure Health Summary (HS) Report

Create an Ad Hoc HS report as shown in the following screen capture, using the HEALTH SUMMARY MAINTENANCE MENU (GMTS IRM/ADPAC MAINT MENU).

| H <u>EALIH</u> | SUMMARY MAINIENANCE MENU                                                                                   |
|----------------|----------------------------------------------------------------------------------------------------|
| 1              | D <u>ISABLE</u> /E <u>NABLE</u> H <u>EALTH</u> S <u>UMMARY</u> C <u>OMPONENT</u>                           |
| 2              | C <u>REATE/MODIFY</u> H <u>EALTH</u> S <u>UMMARY</u> C <u>OMPONENTS</u>                                    |
| 3              | E <u>DIT</u> A <u>D</u> H <u>OC</u> H <u>EALTH</u> S <u>UMMARY</u> T <u>YPE</u>                            |
| 4              | R <u>EBUILD</u> A <u>D</u> H <u>OC</u> H <u>EALTH</u> S <u>UMMARY</u> T <u>YPE</u>                         |
| 5              | R <u>ESEQUENCE A</u> H <u>EALTH</u> S <u>UMMARY</u> T <u>YPE</u>                                           |
| 6              | C <u>REATE</u> /M <u>ODIFY</u> H <u>EALTH</u> S <u>UMMARY</u> T <u>YPE</u>                                 |
| 7              | E <u>DIT</u> H <u>EALTH</u> S <u>UMMARY</u> S <u>ITE</u> P <u>ARAMETERS</u>                                |
| 8              | H <u>EALTH</u> S <u>UMMARY</u> O <u>BJECTS</u> M <u>ENU</u>                                                |
| 9              | CPRS R <u>EPORTS</u> T <u>AB</u> 'H <u>EALTH</u> S <u>UMMARY</u> T <u>YPES</u> L <u>IST</u> ' M <u>ENU</u> |
| 10             | CPRS H <u>EALTH</u> S <u>UMMARY</u> D <u>ISPLAY</u> /E <u>DIT</u> S <u>ITE</u> D <u>EFAULTS</u>            |

Select option 2 Create/Modify Health Summary Components.

SELECT HEALTH SUMMARY MAINTENANCE MENU <TEST ACCOUNT> OPTION: 2 CREATE/MODIFY HEALTH SUMMARY **COMPONENTS** SELECT COMPONENT: CSQ HS TYPE ARE YOU ADDING 'CSQ HS TYPE' AS A NEW HEALTH SUMMARY COMPONENT? NO// YES (YES) HEALTH SUMMARY COMPONENT NUMBER: 442029// DO YOU WISH TO DUPLICATE AN EXISTING COMPONENT? YES// NO NAME: CSQ HS TYPE// PRINT ROUTINE: HS; VPSSRVY3 ABBREVIATION: CSQ **DESCRIPTION:** NO EXISTING TEXT EDIT? NO// TIME LIMITS APPLICABLE: YES YES MAXIMUM OCCURRENCES APPLICABLE: YES YES HOSPITAL LOCATION APPLICABLE: ICD TEXT APPLICABLE: PROVIDER NARRATIVE APPLICABLE: LOCK: **DEFAULT HEADER NAME:** SELECT SELECTION FILE: VPS VPS CLINICAL SURVEY 1 2 VPS QUESTIONNAIRE IDENTIFIERS 3 VPS QUESTIONAIRE NAME CHOOSE 1-2: 3 VPS QUESTIONAIRE NAME ARE YOU ADDING 'VPS QUESTIONAIRE NAME' AS A NEW SELECTION FILE (THE 1ST FOR THIS HEALTH SUMMARY COMPONENT)? NO// YES (YES) SELECTION COUNT LIMIT: 3 SELECT SELECTION FILE: ADD NEW COMPONENT TO THE AD HOC HEALTH SUMMARY? NO// YES >>> EDITING THE GMTS HS ADHOC OPTION HEALTH SUMMARY TYPE SUPPRESS PRINT OF COMPONENTS WITHOUT DATA: NO// YES YES DO YOU WISH TO REVIEW THE SUMMARY TYPE STRUCTURE BEFORE CONTINUING? NO// YES HEALTH SUMMARY TYPE INQUIRY TYPE NAME: GMTS HS ADHOC OPTION T<u>ITLE</u>: A<u>D</u> H<u>OC</u> H<u>EALTH</u> S<u>UMMARY</u> T<u>YPE</u> O<u>WNER</u>: POSTMASTER LO LOCK: GMTSMGR SUPPRESS PRINT OF COMPONENTS WITHOUT DATA: YES SUPPRESS SENSITIVE PRINT DATA: MAX HOS ICD PRO CPT

| A <u>BB</u> ORD C <u>OMPONENT</u> N <u>AME</u> O <u>CC</u> T <u>IME</u>                                                                                                    | L <u>OC</u>           | T <u>EXT</u>       | N <u>AR</u> | M <u>OD</u> | SELECTION                                                                     |
|----------------------------------------------------------------------------------------------------|-----------------------|--------------------|-------------|-------------|-------------------------------------------------------------------------------|
| 5       ACTIVE MEDS RECONCIL         PLA       10       ACTIVE PROBLEMS         CD       15       ADVANCE DIRECTIVE         BADR       25       BRIEF ADV REACT/ALL         ADR       35       ADV REACT/ALLERG         PS02       45       ACTIVE/PENDING/EXPIR         BCMA       55       BCMA MED HISTORY       10         BCML       65       BCMA MED LOG       BCMS         75       BCMA SPECIFIC DRUG L       85       BMI         95       BRADEN SCALE       10       1Y         PRF1       105       CAT I PT RECORD FLAG       * = DISABLED COMPONENTS |                       |                    |             |             |                                                                               |
|                                                                                                    |                       |                    |             |             |                                                                               |
|                                                                                                    | There                 | e may l            | be mu       | ltiple      | pages of HS components.                                                       |
|                                                                                                    |                       | Site SU<br>the exc |             |             | DRDER value may differ<br>vn                                                  |
| NO <u>SELECTION ITEMS</u> <u>CHOSEN</u> .                                                                                                    |                       |                    |             |             |                                                                               |
| S <u>ELECT NEW ITEMS ONE AT A TIME IN THE SEQUENC</u><br>Y <u>OU MAY SELECT UP TO</u> 1 <u>ITEMS</u> .                                                                                                    | <u>e you</u>          | WANT               | <u>THEM</u> | DISPL       | AYED.                                                                         |
| S <u>ELECT</u> SELECTION ITEM:<br>P <u>LEASE HOLD ON WHILE I RESEQUENCE THE SUMMARY</u><br>                                                                                                    |                       |                    |             |             |                                                                               |
| SELECT COMPONENT: CSQ HS CALC TYPE                                                                                                    |                       |                    |             |             |                                                                               |
| A <u>RE YOU ADDING</u> 'CSQ HS CALC TYPE' AS                                                                                                    |                       |                    |             |             |                                                                               |
|                                                                                                    | (Y <u>ES</u><br>T? YE | - /                | )           |             | Your HEALTH SUMMARY<br>COMPONENT NUMBER may differ<br>from the example shown. |
| NAME: CSQ HS CALC TYPE//                                                                                                    |                       |                    |             |             |                                                                               |
| PRINT ROUTINE: HSCAL;VPSSRVY3                                                                                                    |                       |                    |             |             |                                                                               |
| ABBREVIATION: CSQ                                                                                                    |                       |                    |             |             |                                                                               |
| DESCRIPTION:                                                                                                    |                       |                    |             |             |                                                                               |
| N <u>O</u> <u>EXISTING</u> <u>TEXT</u>                                                                                                    |                       |                    |             |             |                                                                               |
| E <u>DIT</u> ? NO//                                                                                                    |                       |                    |             |             |                                                                               |
| TIME LIMITS APPLICABLE: YES YES                                                                                                    |                       |                    |             |             |                                                                               |
| MAXIMUM OCCURRENCES APPLICABLE: YES YES                                                                                                    |                       |                    |             |             |                                                                               |
| HOSPITAL LOCATION APPLICABLE:                                                                                                    |                       |                    |             |             |                                                                               |
| ICD TEXT APPLICABLE:                                                                                                    |                       |                    |             |             |                                                                               |
| PROVIDER NARRATIVE APPLICABLE:                                                                                                    |                       |                    |             |             |                                                                               |
| LOCK:                                                                                                    |                       |                    |             |             |                                                                               |
| DEFAULT HEADER NAME:                                                                                                    |                       |                    |             |             |                                                                               |

| S <u>ELECT</u> SELECTION FILE: VPS                                                             |                                                             |  |  |  |  |  |
|------------------------------------------------------------------------------------------------|-------------------------------------------------------------|--|--|--|--|--|
| 1 VPS CLINICAL SURVEY                                                                          |                                                             |  |  |  |  |  |
| 2 VPS QUESTIONNAIRE IDENTIFIERS                                                                |                                                             |  |  |  |  |  |
| 3 VPS QUESTIONAIRE NAME                                                                        |                                                             |  |  |  |  |  |
| CHOOSE 1-2: 3 VPS QUESTIONAIRE NAME                                                            |                                                             |  |  |  |  |  |
| A <u>RE</u> <u>YOU</u> <u>ADDING</u> 'VPS QUESTIONAIRE                                         | NAME' <u>AS</u>                                             |  |  |  |  |  |
|                                                                                                | FOR THIS HEALTH SUMMARY COMPONENT)? NO// YES                |  |  |  |  |  |
| (Y <u>ES</u> )                                                                                 |                                                             |  |  |  |  |  |
| SELECTION COUNT LIMIT: 3                                                                       |                                                             |  |  |  |  |  |
| SELECT SELECTION FILE:                                                                         |                                                             |  |  |  |  |  |
|                                                                                                |                                                             |  |  |  |  |  |
| ADD <u>NEW</u> C <u>OMPONENT TO THE</u> AD HOC HE                                              | ALTH SUMMARY? NO// YES                                      |  |  |  |  |  |
| >>> EDITING THE GMTS HS ADHOC OPTI                                                             | ON HEALTH SUMMARY TYPE                                      |  |  |  |  |  |
| SUPPRESS PRINT OF COMPONENTS WITHO                                                             |                                                             |  |  |  |  |  |
|                                                                                                |                                                             |  |  |  |  |  |
| D <u>O YOU WISH TO REVIEW THE</u> S <u>UMMARY</u>                                              | TYPE STRUCTURE BEFORE CONTINUING? NO// YES                  |  |  |  |  |  |
| HEALTH SUMM                                                                                    | ARY TYPE INQUIRY                                            |  |  |  |  |  |
| T <u>YPE</u> N <u>AME</u> : GMTS HS ADHOC                                                      | OPTION                                                      |  |  |  |  |  |
| TITLE: AD HOC HEALTH                                                                           |                                                             |  |  |  |  |  |
| OWNER: POSTMASTER                                                                              | LOCK: GMTSMGR                                               |  |  |  |  |  |
| SUPPRESS PRINT OF COMPONENTS WITHO                                                             | UT DATA: YES                                                |  |  |  |  |  |
| SUPPRESS SENSITIVE PRINT DATA:                                                                 |                                                             |  |  |  |  |  |
|                                                                                                |                                                             |  |  |  |  |  |
|                                                                                                | M <u>AX</u> H <u>OS</u> ICD P <u>RO</u> CPT                 |  |  |  |  |  |
| A <u>BB</u> O <u>RD</u> C <u>OMPONENT</u> N <u>AME</u>                                         | O <u>CC TIME LOC TEXT</u> N <u>AR</u> M <u>OD</u> SELECTION |  |  |  |  |  |
|                                                                                                |                                                             |  |  |  |  |  |
| 5 ACTIVE MEDS RECONCIL                                                                         |                                                             |  |  |  |  |  |
| PLA 10 A <u>CTIVE</u> P <u>ROBLEMS</u><br>CD 15 ADVANCE DIRECTIVE                              |                                                             |  |  |  |  |  |
| CD 15 A <u>DVANCE</u> <u>DIRECTIVE</u><br>BADR 25 B <u>RIEF</u> A <u>DV</u> R <u>EACT</u> /ALL |                                                             |  |  |  |  |  |
| ADR 35 ADV REACT/ALLERG                                                                        |                                                             |  |  |  |  |  |
| PS02 45 ACTIVE/PENDING/EXPIR<br>BCMA 55 BCMA MED HISTORY                                       | 10                                                          |  |  |  |  |  |
| BCML 65 BCMA MED LOG                                                                           |                                                             |  |  |  |  |  |
| BCMS 75 BCMA SPECIFIC DRUG L<br>85 BMI                                                         |                                                             |  |  |  |  |  |
| 95 B <u>RADEN</u> S <u>CALE</u><br>PRF1 105 CAT I PT RECORD FLAG                               | 10 1Y                                                       |  |  |  |  |  |
| * = D <u>ISABLED</u> C <u>OMPON</u>                                                            | ENTS                                                        |  |  |  |  |  |
| _ <u></u>                                                                                      | There may be multiple pages of HS components.               |  |  |  |  |  |
|                                                                                                | There may be multiple pages of 115 components.              |  |  |  |  |  |

SELECT COMPONENT: CSQ HS CALC TYPE// CSQ SUMMARY ORDER: 1350// 1350 OCCURRENCE LIMIT: 5 TIME LIMIT: 1Y HEADER NAME: NO SELECTION ITEMS CHOSEN. SELECT NEW ITEMS ONE AT A TIME IN THE SEQUENCE YOU WANT THEM DISPLAYED. YOU MAY SELECT UP TO 1 ITEMS. SELECT SELECTION ITEM: PLEASE HOLD ON WHILE I RESEQUENCE THE SUMMARY ORDER..... . . . >>> RETURNING TO CREATE/MODIFY HEALTH SUMMARY COMPONENT OPTION. SELECT COMPONENT: PRESS RETURN TO CONTINUE. EXIT THE HEALTH SUMMARY MAINTENANCE MENU.

#### 3.4 Configure Default Clinical Survey Questionnaire Patient Data Object

Create a VPS Clinical Survey Questionnaire Patient Data Object (PDO) using the TIU Maintenance Menu Option.

| SELECT TIU MAINTENANCE MENU OPTION: 2                                                    | D <u>OCUMENT</u>             | DEFINITIONS      | (M <u>ANAGER</u> )            |  |
|------------------------------------------------------------------------------------------|------------------------------|------------------|-------------------------------|--|
| MANAGER DOCUMENT DEFINITION MENU                                                         |                              |                  |                               |  |
| 1EDITDOCUMENTDEFINITIONS2SORTDOCUMENTDEFINITIONS3CREATEDOCUMENTDEFINITIONS4CREATEOBJECTS |                              |                  |                               |  |
| S <u>ELECT</u> D <u>OCUMENT</u> D <u>EFINITIONS</u> (M <u>ANAGER)</u> O <u>PTI</u>       | <u>on</u> : 4 c <u>reate</u> | 0 <u>BJECTS</u>  |                               |  |
| START WITH OBJECT: FIRST// <e<u>NTER&gt;</e<u>                                           |                              |                  |                               |  |
|                                                                                          |                              |                  |                               |  |
| 0 <u>BJECTS</u> N <u>OV</u> 17, 2014                                                     | @14:49:55                    | P <u>AGE</u> :10 | 6 <u>OF</u> 16 S <u>TATUS</u> |  |
| 1 A1C HGB                                                                                |                              |                  | Α                             |  |

| 2       A1C LAST         3       ABD CAT SCAN         4       ABG         5       ACTIVE MEDICATIONS         6       ACTIVE MEDS COMBINED         7       ACTIVE PROBLEM         8       ACTIVE/PENDING/EXPIRED MEDICATIONS         9       ACTIVE/PENDING/EXPIRED MEDS         10       ACTIVE/PENDING/EXPIRING MEDICATIONS | A<br>A<br>A<br>A<br>A<br>A<br>A<br>I<br>S (W/O SUPPLIES)<br>A |  |  |
|----------------------------------------------------------------------------------------------------|---------------------------------------------------------------|--|--|
| 11       ADMISSIONS PAST YR         12       ALBUMIN         13       ALBUMIN TIU OBJECT         14       ALLERGIES WITH DETAIL         +       ?HELP         >SCROLLRIGHT       PS/PL PR:                                                                                                    | A<br>A<br>A<br>INTS <u>CRN/LIST</u> +/- >>>                   |  |  |
| F <u>IND</u> D <u>ETAILED</u> D                                                                                                    | ISPLAY/EDIT COPY/MOVE                                         |  |  |
| C <u>HANGE</u> V <u>IEW</u> T <u>RY</u>                                                                                                    | QUIT                                                          |  |  |
| C <u>REATE</u> O <u>WNER</u>                                                                                                    |                                                               |  |  |
| SELECT ACTION: NEXT SCREEN// CREATE CREA                                                                                                    | ATE                                                           |  |  |
| ENTER THE NAME OF A NEW OBJECT: VPS CSQ PD                                                                                                    | Delete the Clinical Coordinator value and enter               |  |  |
| CLASS OWNER: CLINICAL COORDINATOR// @<br>PERSONAL OWNER: < <u>YOUR</u> <u>NAME</u> ><br>ENTRY ADDED  Detete the Clinical Coordinator value and enter<br>Yourlastname, Firstname to take ownership of the<br>object. You must own the object to edit object<br>values.                                                        |                                                               |  |  |
| OBJECTS NOV 17, 2014                                                                                                    | 4@14:49:55 PAGE:16 OF 16 STATUS                               |  |  |
| 215 VPS CSQ PDO                                                                                                    | I                                                             |  |  |
| 217 ZOSTER VACCINE DATE                                                                                                    | А                                                             |  |  |
| ?H <u>ELP</u> >S <u>CROLL</u> R <u>IGHT</u> PS/PL P <u>RINT</u> S <u>CRN</u> ,                                                                                                    | /L <u>IST</u> +/- >>>                                         |  |  |
| FIND     DETAILED     D_1       CHANGE     VIEW     TRY       CREATE     OWNER       SELECT     ACTION:     QUIT//                                                                                                    | ISPLAY/EDIT COPY/MOVE<br>QUIT                                 |  |  |

Define the VPS CSQ Object method(s)

| OBJECTS                                                                                                    | NOV 17, 2014@1                                                                                                    | 4:49:55 PAGE                                         | :16 OF 16 STATUS                                                     |
|----------------------------------------------------------------------------------------------------|----------------------------------------------------------------------------------------------------|------------------------------------------------------|----------------------------------------------------------------------|
| 215 VPS CSQ PE                                                                                                    | 00                                                                                                    |                                                      | I                                                                    |
| 217 ZOSTER VAC                                                                                                    | CCINE DATE                                                                                                    |                                                      | A                                                                    |
| ?H <u>ELP</u><br>F <u>IND</u><br>C <u>HANGE</u> V <u>IEW</u><br>C <u>REATE</u><br>S <u>ELECT</u> A <u>CTION</u> : Q <u>I</u>                                                                              | >S <u>CROLLRIGHT</u> PS/PL P <u>RINT</u><br>D <u>ETAILED</u> D <u>ISP</u><br>T <u>RY</u><br>O <u>WNER</u><br>JIT// <b>DET=215</b> D <u>ETAILED</u> D <u>IS</u> | LAY/EDIT COPY/MOV<br>QUIT                            | Your Object number may<br>differ from 215 as show in<br>the example. |
| D <u>ETAILED</u> D <u>ISPLAY</u>                                                                                                    | N <u>OV</u> 17, 2014@1<br>O <u>BJECT</u> VPS CSQ                                                                                                    |                                                      | : 1 <u>OF</u> 1                                                      |
| B <u>ASICS</u><br>NAME<br>VHA E <u>NTERPRISE</u><br>S <u>TANDARD</u> TITLE<br>A <u>BBREVIATION</u><br>P <u>RINT</u> NAME<br>T <u>YPE</u><br>IFN<br>N <u>ATIONAL</u><br>S <u>TANDARD</u><br>S <u>TATUS</u> | VPS CSQ PDO<br>OBJECT<br>94<br>NO<br>INACTIVE                                                                                                    |                                                      |                                                                      |
| T <u>ECHNICAL</u> F <u>IELT</u><br>O <u>BJECT</u> MET<br>? H <u>ELP</u><br>B <u>ASICS</u><br>T <u>ECHNICAL</u> F <u>3</u><br>S <u>ELECT</u> A <u>CTION</u> : Q                                            | HOD:<br>+, - N <u>EXT</u> , P <u>REVIOUS</u> S<br>T <u>RY</u><br>LELDS F <u>IND</u>                                                                            | <u>CREEN</u> PS/PL<br>D <u>ELETE</u><br>Q <u>UIT</u> |                                                                      |
|                                                                                                    |                                                                                                    | In the Object Methoroutine shown in bo               | od, enter the VPS CSQ data<br>old.                                   |
|                                                                                                    | UIT// T <u>ECHNICAL</u> F <u>IELDS</u> TEC<br>: S X=\$\$GETRPT^VPSSRVY3(I                                                                                      |                                                      | 3"",\$J)")                                                           |

Activate the VPS CSQ PDO

To activate the CSQ PDO, press the <ENTER> Key to return to the Detailed Display screen, and enter **Basics** at the Select Action prompt. 1 0F DETAILED DISPLAY FEB 26, 2015@16:12:45 PAGE: 2 OBJECT CAR2 SCRN CAP BASICS VPS CSQ PDO NAME: VHA ENTERPRISE STANDARD TITLE: ABBREVIATION: VPS CSQ PDO P<u>RINT</u> N<u>AME</u>: OBJECT T<u>YPE</u>: IFN: 94 NATIONAL NO STANDARD: INACTIVE STATUS: OWNER: REDACTED, TECHNICAL FIELDS S X=\$\$GETRPT^VPSSRVY3(DFN, "^TMP(""VPSPD01"", \$J)", 2, "BUG **OBJECT METHOD:** +, - N<u>EXT</u>, P<u>REVIOUS</u> S<u>CREEN</u> + ? H<u>ELP</u> PS/PL D<u>ELETE</u> **BASICS** TRY TECHNICAL FIELDS FIND QUIT SELECT ACTION: NEXT SCREEN// B BASICS NAME: CAR2 SCRN CAP// ABBREVIATION: PRINT NAME: CAR2 SCRN CAP// PERSONAL OWNER: REDACTED, // REDACTED, STATUS: (A/I): INACTIVE// ACTIVE ACTIVE ENTRY ACTIVATED. Press the <ENTER> key and enter ACTIVE in the STATUS field as shown. Quit the TIU Maintenance menu.

Please see the VPS 1\*5 Technical Guide for instructions on using the VPS CSQ PDO objects or viewing VPS CSQ Health Summary Ad Hoc reports.